# **How To Use the New Scheduling Engine on Mac Based Web Browsers**

## **How To Use the New Scheduling Engine on Mac Based Web Browsers**

Powerschool supports the use of the following web browsers for Powerscheduler Scheduling Engine use:

#### **Supported Browsers**

- Firefox Latest two versions (OSX 10.8, 10.9, and 10.10)
- Chrome Latest two versions (OSX 10.8, 10.9, and 10.10)
- Safari 6 on OSX 10.8, 7 on OSX 10.9, 8 on OSX 10.10

## **Firefox**

- 1. On the start page, choose PowerScheduler under Applications in the main menu. The Scheduling page appears.
- 2. Click either the Build or Load link
- 3. Select the procedure selections as normal.
- 4. Click 'Execute'.
- 5. A 'Opening engine.psengine' dialog with Open with [SchedulingLauncher (default)] selected will appear, select OK.
- 6. The Scheduling Engine icon will appear in the Task Tray, and go away when complete.
- 7. Select the appropriate (Q) to view the results.

## **Chrome**

- 1. On the start page, choose PowerScheduler under Applications in the main menu. The Scheduling page appears.
- 2. Click either the Build or Load link
- 3. Select the procedure selections as normal.
- 4. Click 'Execute'.
- 5. An engine.psengine file will appear at the bottom of the page.
- 6. Double Click on the file. The Scheduling Engine icon will appear in the Task Tray, and go away when complete.
- 7. Select the appropriate (Q) to view the results.

#### **Safari**

- 1. On the start page, choose PowerScheduler under Applications in the main menu. The Scheduling page appears.
- 2. Click either the Build or Load link
- 3. Select the procedure selections as normal.
- 4. Click 'Execute'.
- 5. Select the 'Downloads' arrow in the upper right corner of the browser.
- 6. Double Click the engine.psengine file. The Scheduling Engine icon will appear in the Task Tray, and go away when complete.
- 7. Select the appropriate (Q) to view the results.

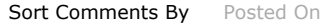

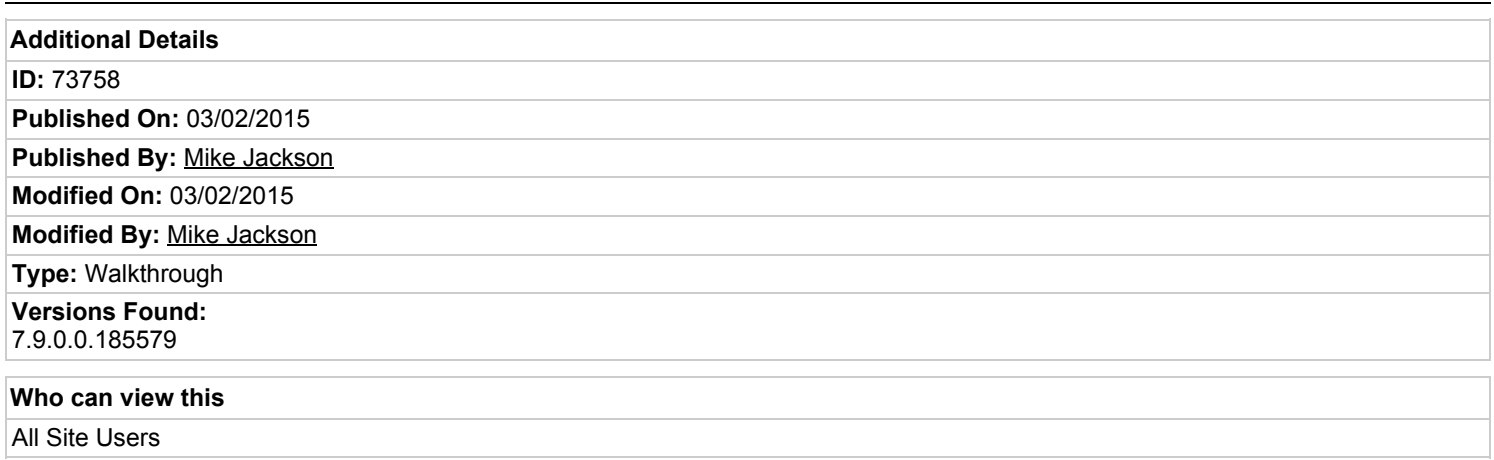